## **To Access A365 – for Non-Army users**

- 1. In the table below, click (or copy/paste) the **Access Package Link** to request access to the A365 tenant.
- 2. Enter your DoD *.mil* email address when asked to login (if prompted you can click *Yes* to stay signed in). **NOTE: For Navy/Marines,** please use your **@us.navy.mil** email address.
- 3. Wait for the page to fully load, a right sidebar should appear (pictured right).  $\rightarrow$ 
	- **a) Request for a specific period?:** Toggle to **YES**. Set the duration. If set to NO, the default access period is 30 days. Once the access period expires, you will be prompted to extend access (if needed).
	- **b) Business justification**: leave blank.
	- c) Click on **Request access** button.
	- d) You should see a message about your request being processed.
- 4. After 15+ minutes you should receive an email that your request was approved. You can now click on the appropriate link in the **Notes** column below.

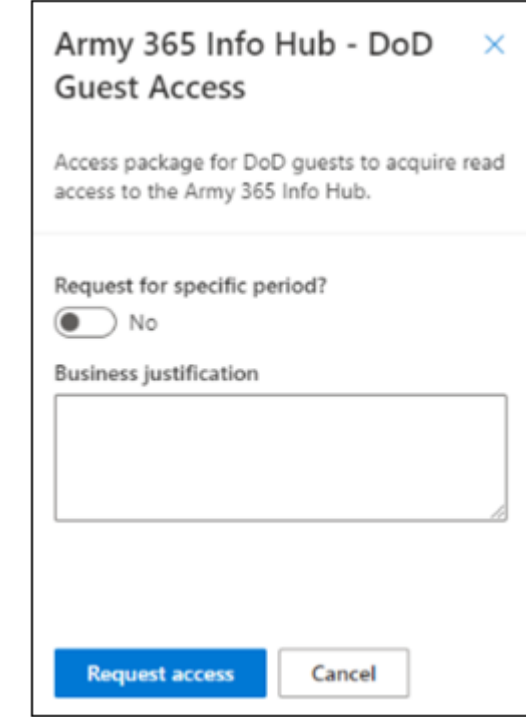

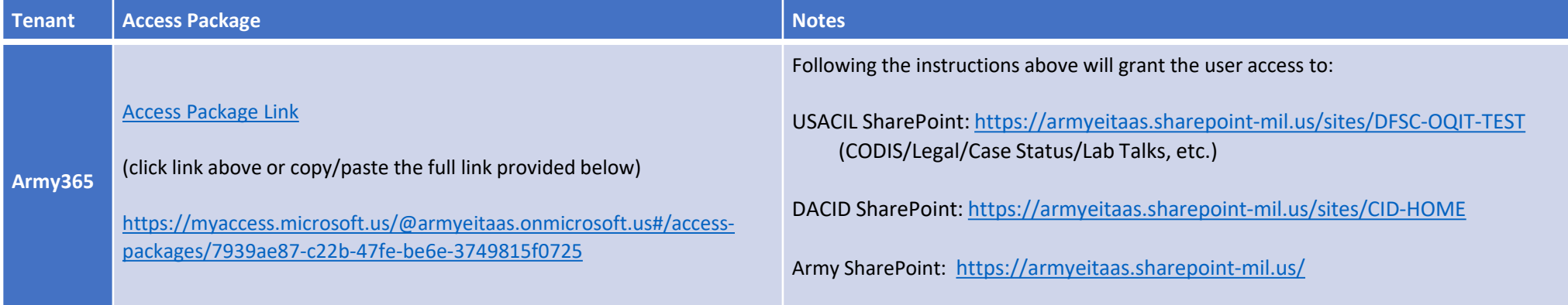